# **Activating Your ARway Map**

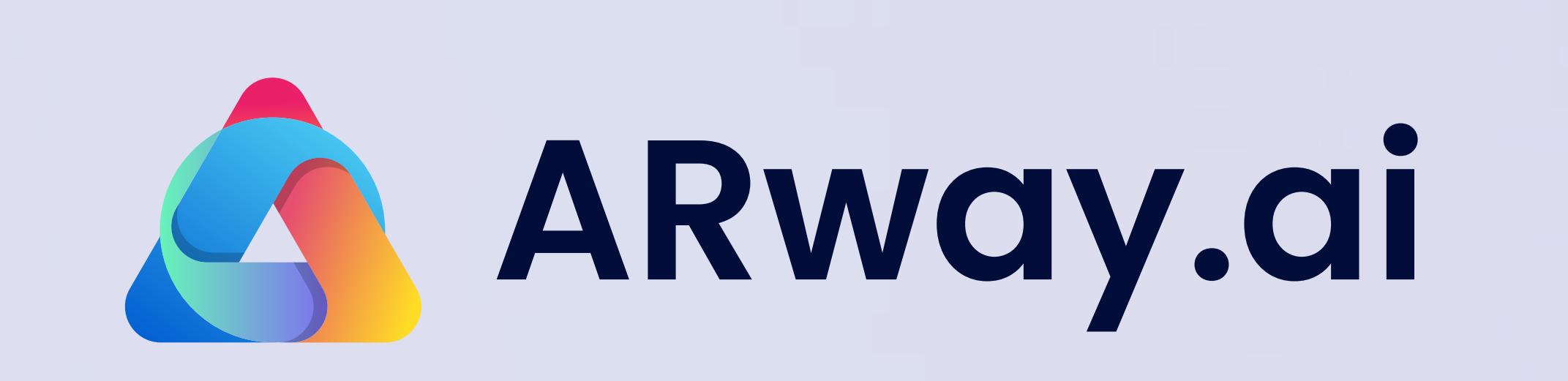

Scanning a QR code from the camera app will either prompt the visitor to download the app, or it will be deep-linked to the ARway app if it is installed.

2. Visitors will be able to scan the QR codes to load the map.

2. The visitor can begin the AR experience!

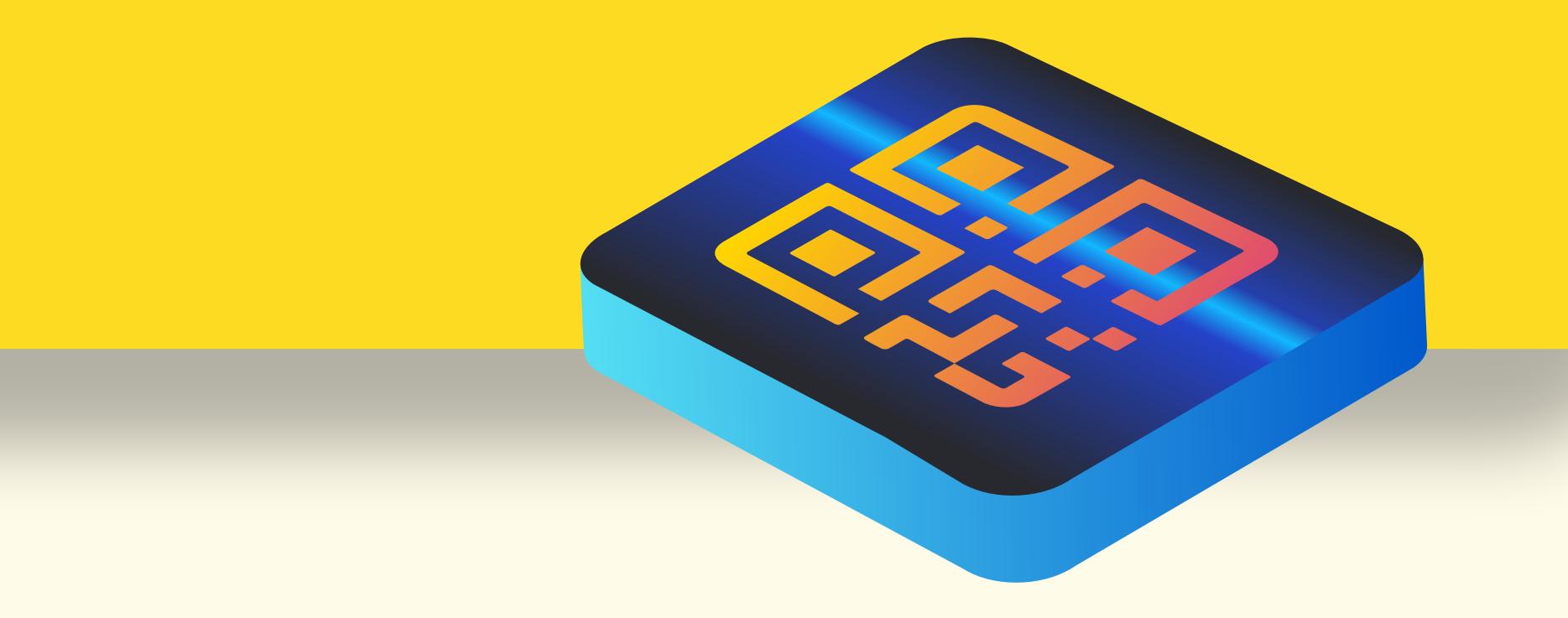

#### **ARway App**

1. Scan a QR code to load the map.

3. Decide on the QR code size among multiple options: Letter, Tabloid, A4, A3, A2, A1, A0, or custom dimensions (maximum 100 cm / 39.4 inches, minimum 17.8 cm / 7 inches). Let's start by creating and the start by creating and provided and activating your complete!<br>And activating your minimum 17.8 cm / 7 inches)

> 1. Creators can publish their own custom app to the Google Play or iOS App stores and set up deep links to their apps.

4. Print the primary and secondary QR codes or prepare to add it to a digital interface.

> 3. The visitor can begin the custom-branded AR experience!

#### **ARwayKit SDK**

1. Register an account on ARway.

2. Create a new map and upload a floor plan image.

### **Creator Portal**

1. Position the primary and secondary QR codes on stationary surfaces, either horizontally or vertically.

EIR

2. Scan the primary QR code to activate the map and enter the details for the QR code size.

Create turn-by-turn style, phone number, email, and UKL.<br> **navigation** using the navigation using the Creator Portal.

3. Align the floor plan by placing floor plan pegs in the space. Stay within 10 meters of the primary QR code when placing the pegs.

4. Activate the secondary QR codes and enter the details for the QR code size.

#### **ARway App On Location**

 $\qquad \qquad \blacksquare$ 

**Map setup is** 

### Map Setup

and activating your metaverse map.

# $(2)$ Content Placement

**Your map is now live for visitors by scanning the QR codes!** 

1. Build your content library – upload 3D models, images, videos, and audio files.

2. Open the Studio for your activated map and populate it with items from your content library, hotspots, text, guided tours, and more.

3. Publish your map.

**Creator Portal**

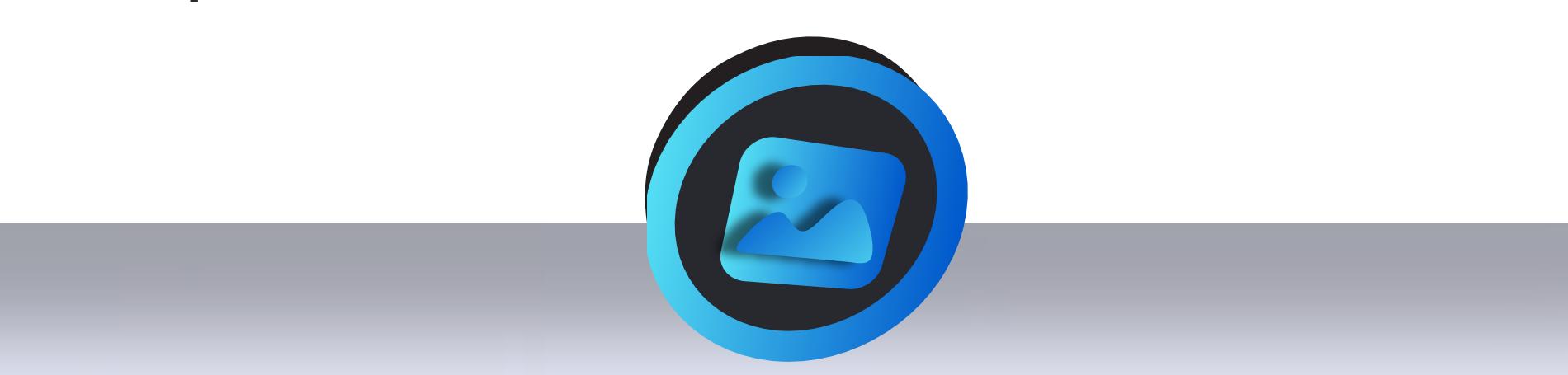

To place content, log in to the Creator Portal.

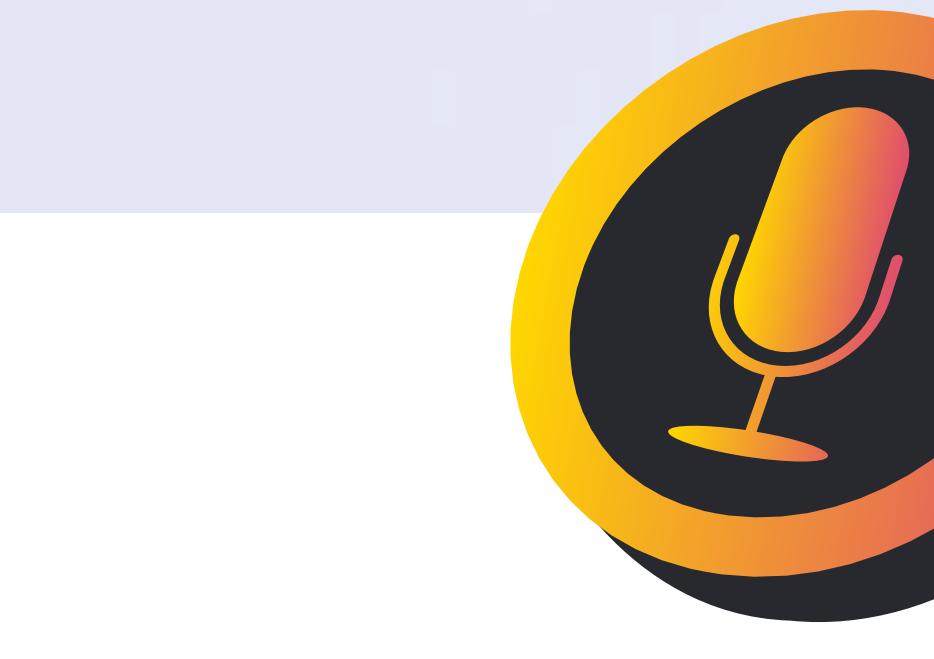

1. Open the Creator Portal Studio and draw all-access and walkable-only paths.

2. Add location pins and include information such as the name, description, images, logo, navigation style, phone number, email, and URL.

3. Save & Exit to complete your changes. 4. Publish your map.

**Creator Portal**

**Your map now has turn-by-turn** 

### **Location Pins & Paths**

 $\begin{array}{c} 3 \end{array}$ 

If you have multiple maps for the same venue, such as different floors or areas, create a Venue Map to

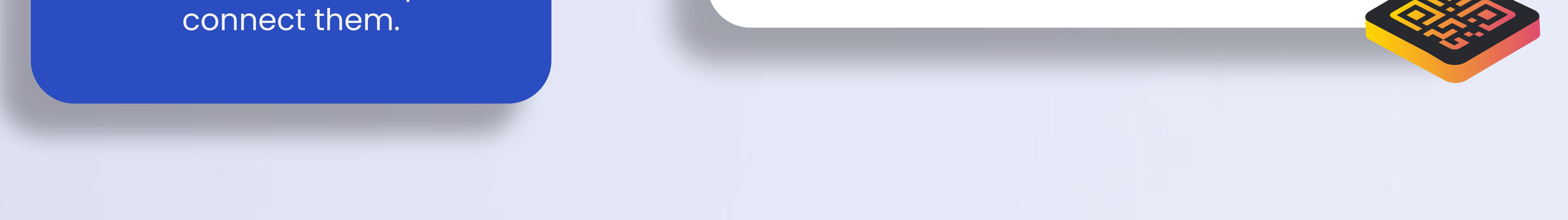

# **Venue Map Creation**

 $\left( 4\right)$ 

1. In the Creator Portal Studio, click the 'Import Maps' button to connect multiple maps in a venue.

2. Enter venue details, including a thumbnail, name, and description.

3. Add connector pins to each map for stairs, elevators, escalators, and bridges, and select the nearest QR code that users can scan to transition to the new map.

4. Save & Exit to complete your changes.

 $\qquad \qquad \qquad \qquad \qquad$ 

5. Publish your map.

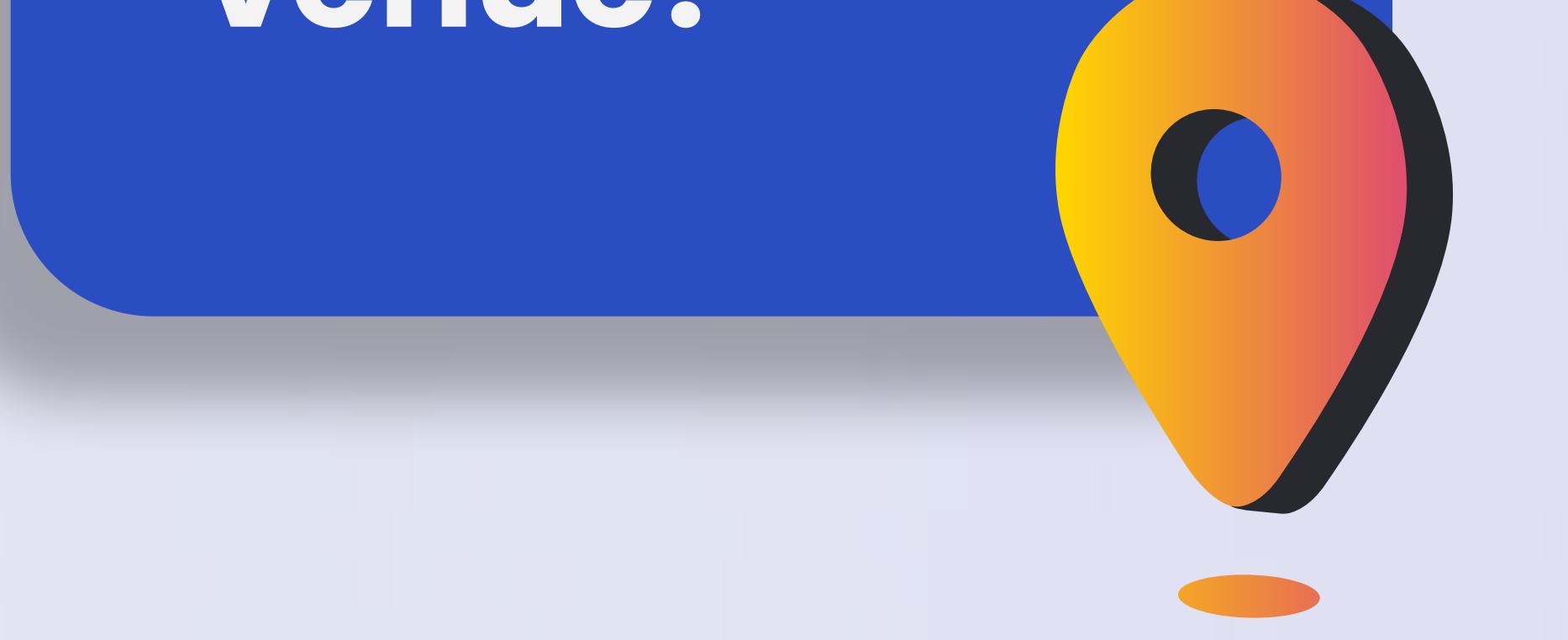

### ARway Visitor Journey

#### **Creator Portal**

**Now, map visitors can navigate to location pins for all the maps in the venue!** 

 $\qquad \qquad \blacksquare$ 

#### **ARway App On Location**

1. Place secondary QR codes near connection areas, such as stairs, escalators, elevators, and bridges, to provide users with a place to scan immediately after transitioning to the new floor or area.